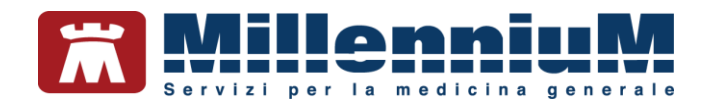

# **MILLEWIN Millelight smartcard**

MANUALE D'USO VER.20.0.26

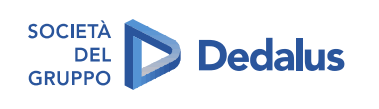

MILLENNIUM S.r.I. - Direzione e coordinamento Dedalus Italia S.p.A.<br>Sede legale: Via di Collodi, 6/C, 50141 Firenze / Tel. 055 45544.1 - Fax 055 4554.420<br>Call Center 800 949 502 - www.millewin.it<br>commerciale.millennium@de Registro Imprese Firenze - Codice Fiscale e Partita IVA 05588740489

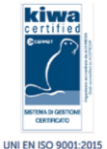

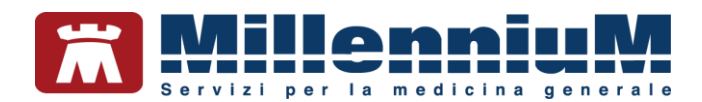

#### PROPRIETA' DELLE INFORMAZIONI

Il presente manuale d'uso è un documento emesso da Millennium. Costituisce parte integrante del Software Millewin, pertanto deve essere conservato con la massima cura durante la vita operativa del software, in un luogo facilmente accessibile e noto a tutti gli utilizzatori, al riparo da liquidi e quant'altro ne possa compromettere lo stato di leggibilità. Gli operatori ed i manutentori devono poterlo reperire e consultare rapidamente in qualsiasi situazione.

Eventuali copie del documento dovranno essere regolarizzate inoltrando richiesta a Millennium.

Nell'ipotesi che Millennium apporti modifiche/migliorie al software Millewin, il presente manuale verrà aggiornato e le aggiunte costituiranno parte integrante del software. È fatto esplicito divieto apportare qualsiasi modifica al presente manuale. La non ottemperanza a questa norma rende libera Millennium da ogni responsabilità e resa di garanzia.

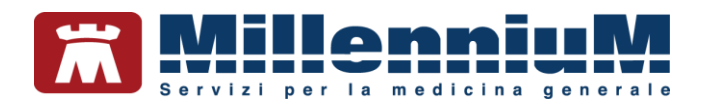

# **DOCUMENT REVISION**

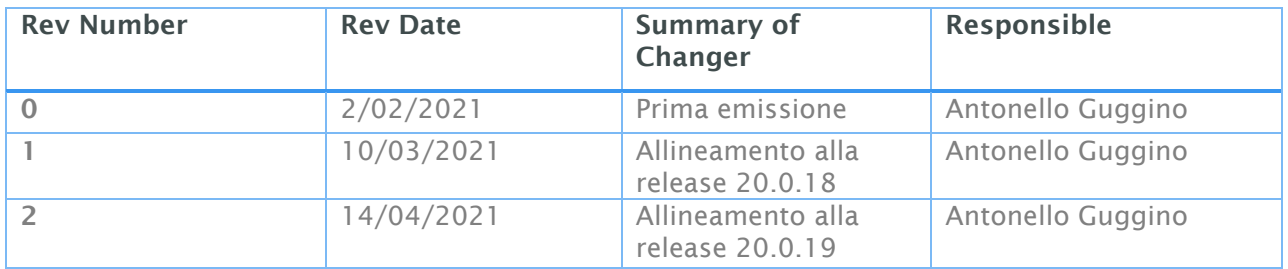

## **APPROVALS**

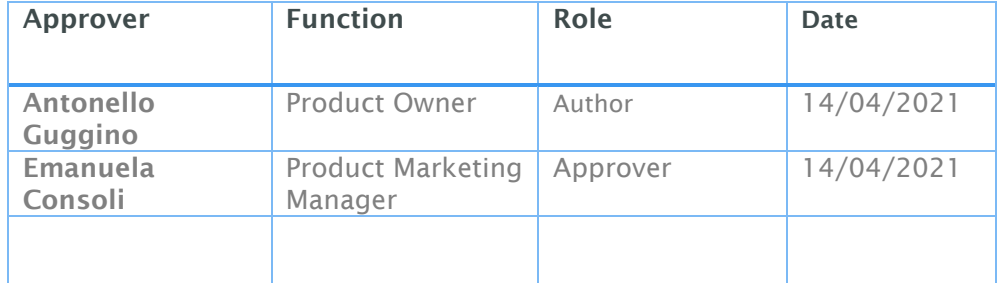

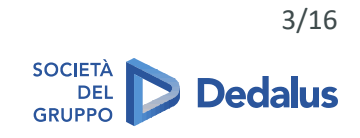

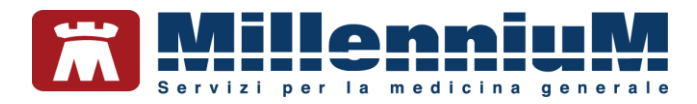

## **MARCATURA CE**

Il dispositivo medico Millewin è realizzato in Conformità con le direttive UE pertinenti.

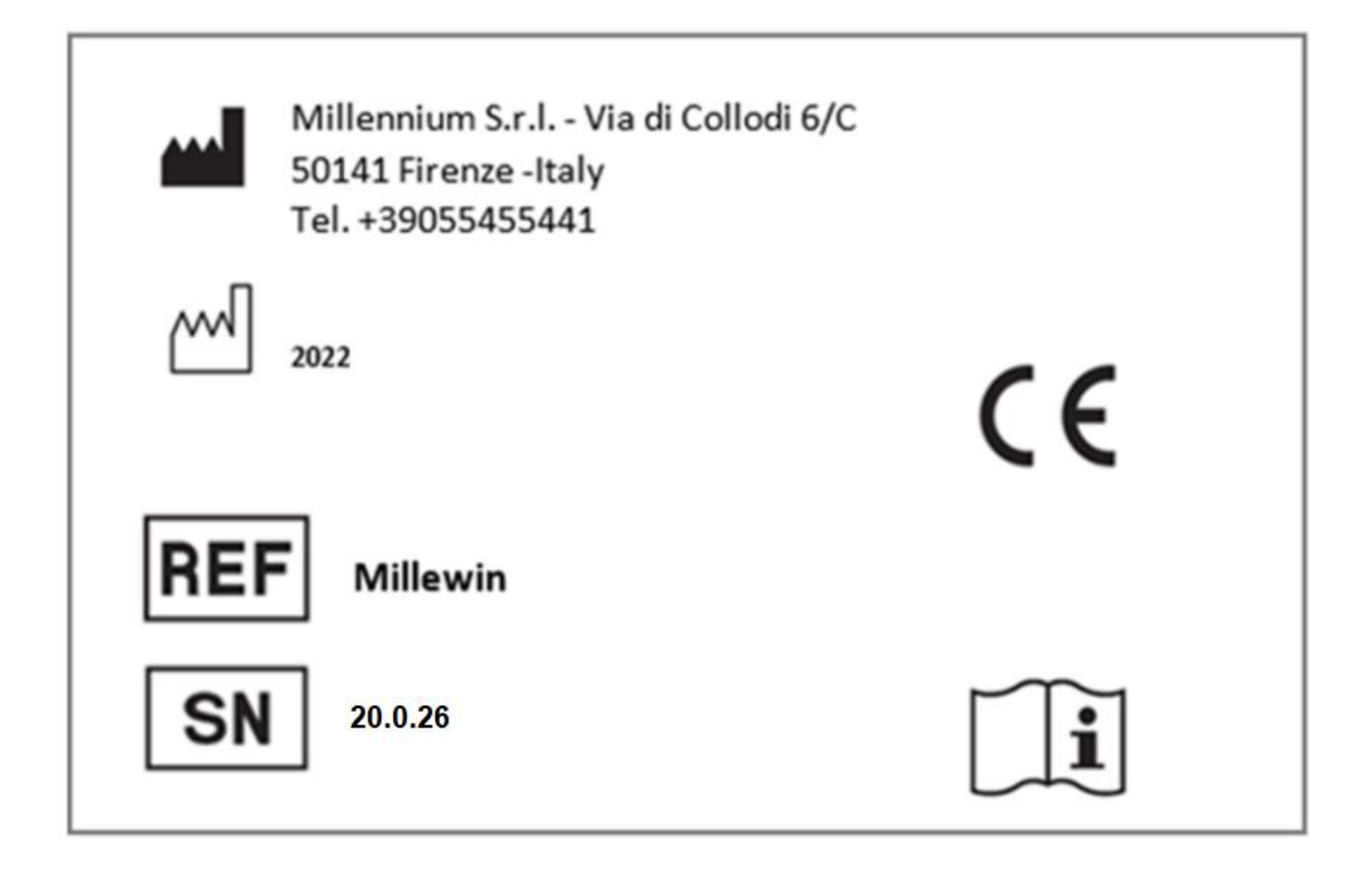

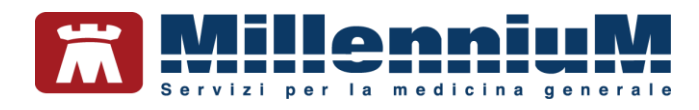

### **SOMMARIO**

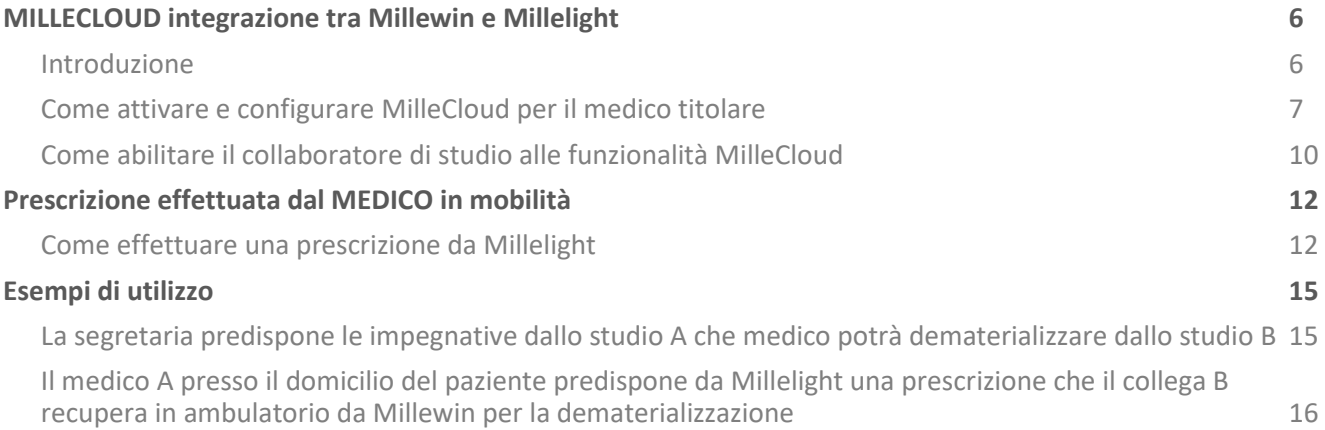

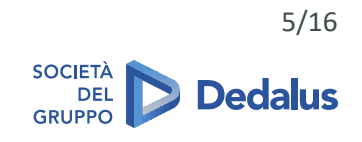

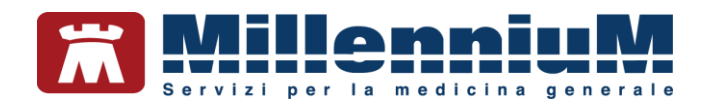

## <span id="page-5-0"></span>**MILLECLOUD integrazione tra Millewin e Millelight**

#### <span id="page-5-1"></span>**Introduzione**

Millelight è la soluzione mobile di Millewin che da dispositivo tablet o smartphone consente la gestione della cartella clinica dei pazienti utilizzando le principali funzionalità di Millewin.

Per utilizzare Millelight digitare: [https://millelight.millewin.it](https://millelight.millewin.it/) dal browser del proprio tablet, smartphone, personal computer e inserire le credenziali di accesso (username e password) già note perché utilizzate per i servizi RRS.net e RRS.tab.

Nelle pagine seguenti verrà descritta la procedura di attivazione e configurazione del sistema con alcuni casi di uso sia per il Medico che per il personale di studio.

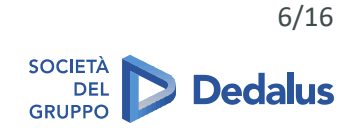

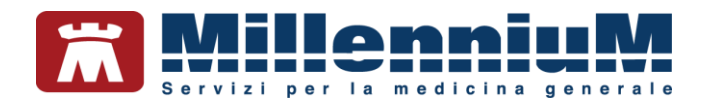

#### <span id="page-6-0"></span>**Come attivare e configurare MilleCloud per il medico titolare**

• Dopo aver fatto accesso a Millewin con l'utenza del medico titolare, fare clic con il tasto destro del mouse sull'icona di Gestione Studio presente nella barra di Windows

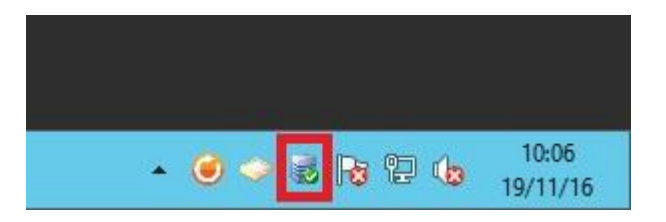

• Fare clic su *Configura Cloud*

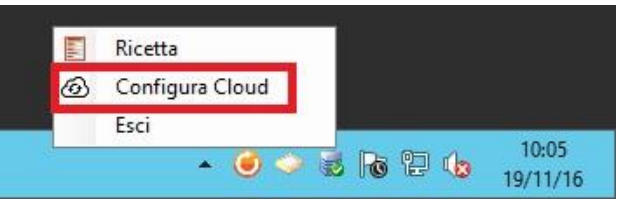

• Comparirà la videata *Configurazione Cloud*

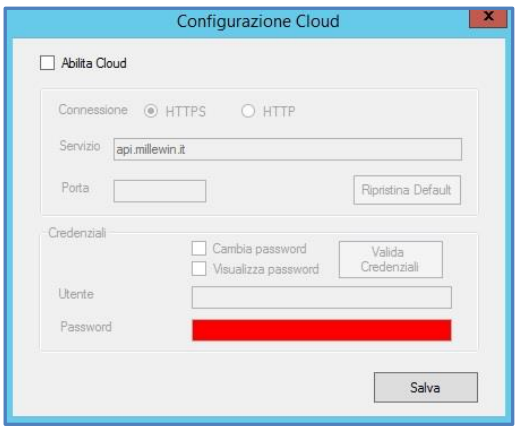

• Selezionare la voce *Abilita Cloud* ed inserire le proprie credenziali per i servizi Cloud *RRS.net - RRS.tab - Millelight* (*Utente* e *Password*) come riportato nell'immagine di seguito

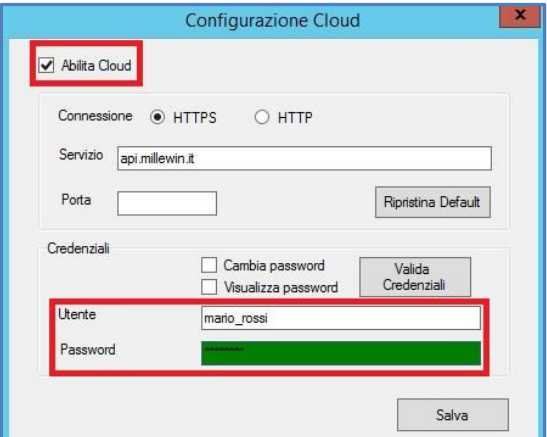

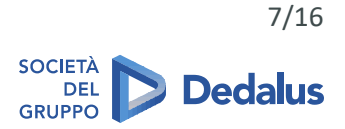

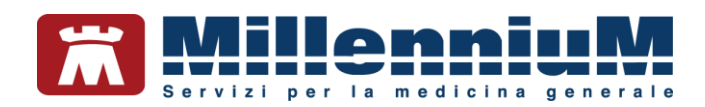

• Cliccare su *Valida Credenziali*

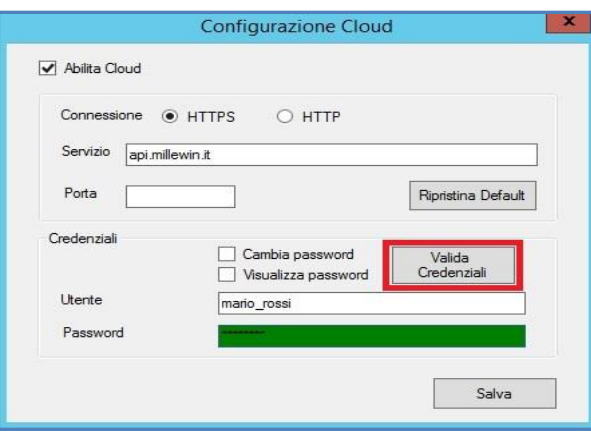

Se le credenziali inserite risultano corrette, verrà mostrato a video il seguente messaggio

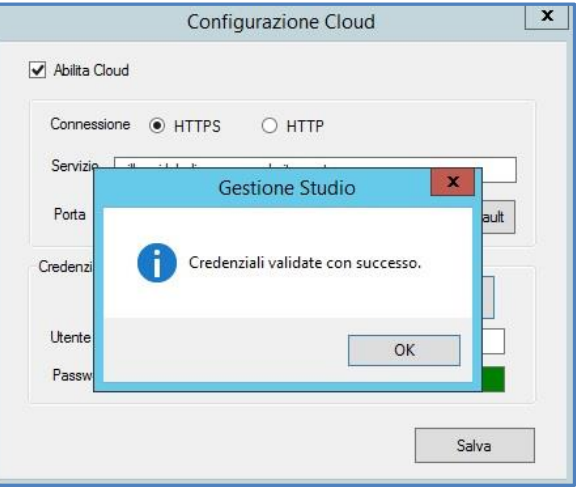

• Cliccare su *OK*

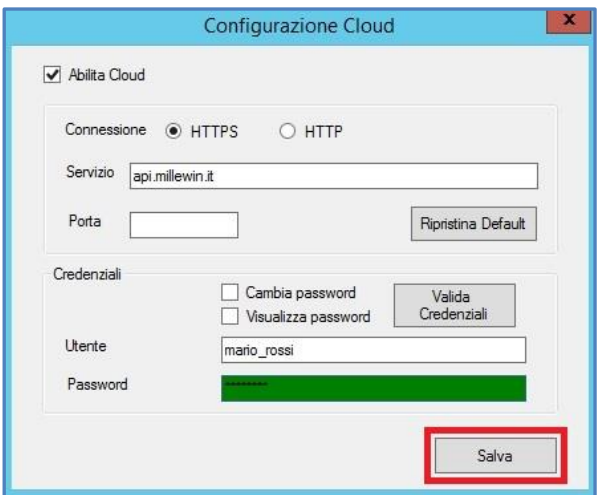

• Cliccare sul pulsante *Salva*

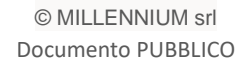

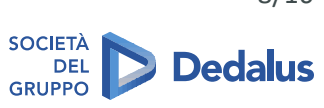

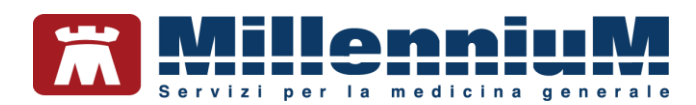

Verrà mostrato a video il seguente messaggio.

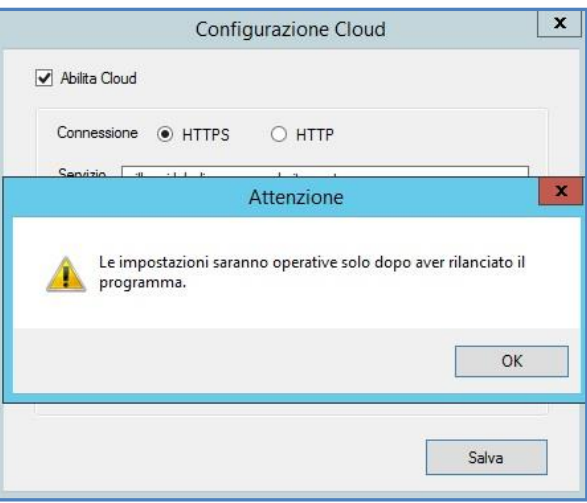

• Fare clic su *OK* e successivamente chiudere Millewin per memorizzare la configurazione Cloud.

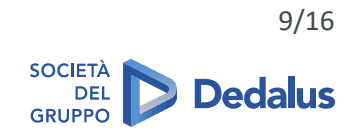

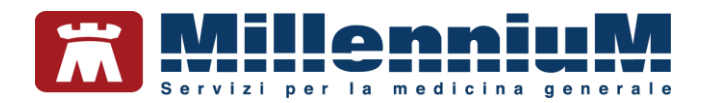

#### <span id="page-9-0"></span>**Come abilitare il collaboratore di studio alle funzionalità MilleCloud**

Per poter abilitare i collaboratori di studio all'utilizzo delle funzioni cloud è necessario effettuare il censimento degli utenti sul portale [www.millecloud.it](http://www.millecloud.it/)

• Il medico deve accedere a [www.millecloud.it](http://www.millecloud.it/) con le proprie credenziali Cloud (le stesse utilizzate per *RRS.net - RRS.tab - Millelight*)

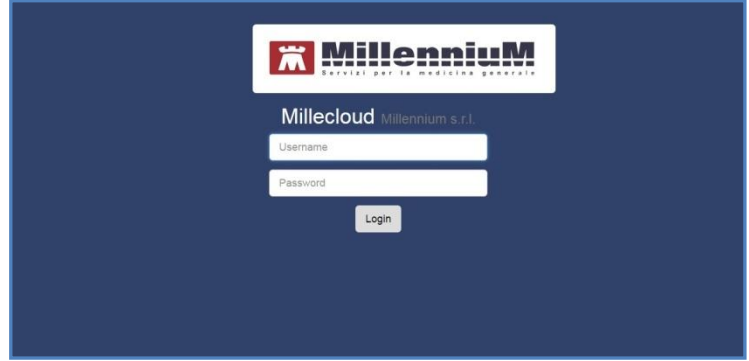

• Dopo aver effettuato l'accesso, cliccare sul pulsante *Aggiungi*

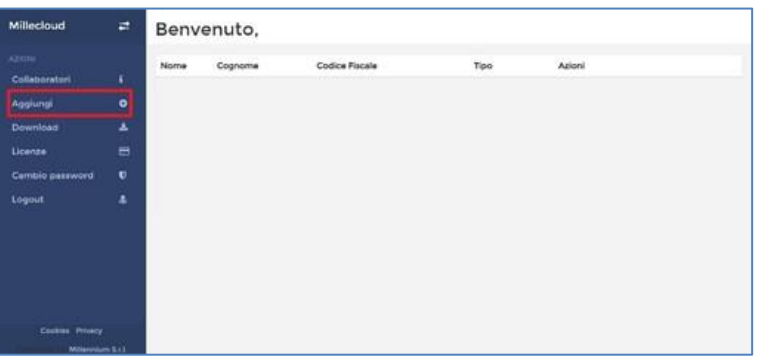

• Inserire il codice fiscale del collaboratore che si vuole censire e fare clic su *Avanti*

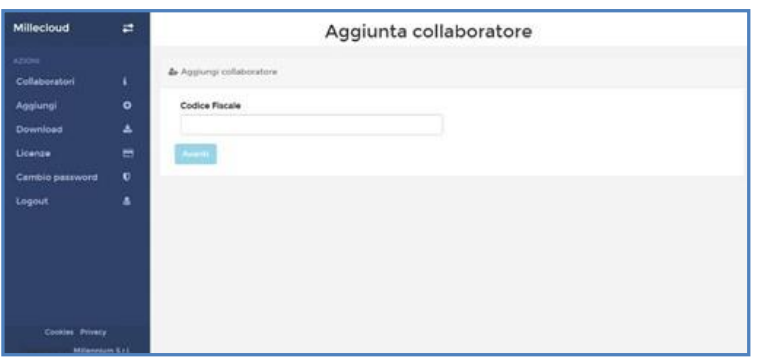

- Inserire i dati del collaboratore *sono obbligatori i campi contrassegnati dal simbolo \**
- Scegliere dal menu a tendina il tipo di collaboratore: *Segretaria/o*

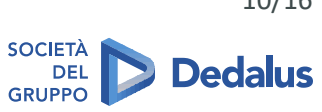

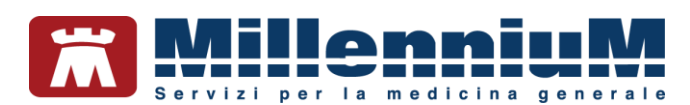

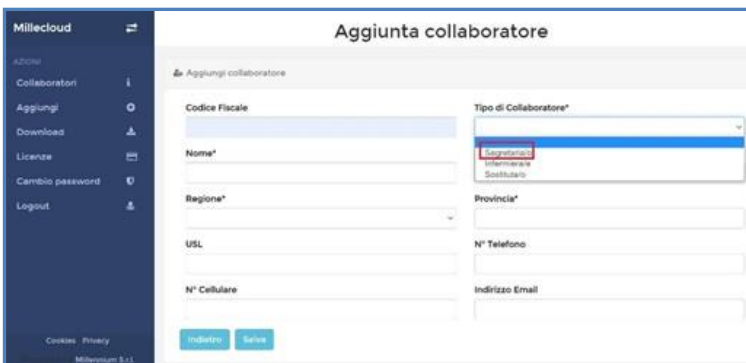

• Cliccare sul pulsante *Associa*

A video verranno mostrate le credenziali composte da username e password temporanea

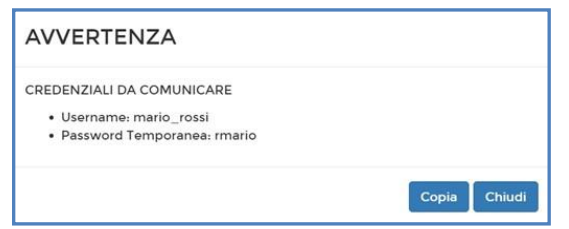

• Username e password temporanea dovranno essere consegnate al collaboratore, che da [www.millecloud.it](http://www.millecloud.it/) dovrà inserire la password definitiva.

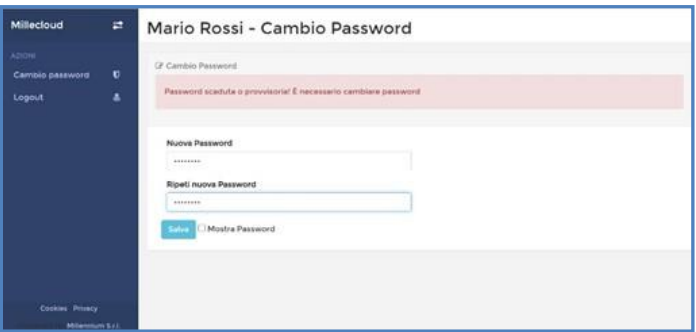

Consigliamo di fare clic su Recupero password per attivare la modalità di recupero nel caso venisse dimenticata (si tratta di impostare alcune informazioni rispondendo a semplici domande).

#### **IMPORTANTE!**

Per **abilitare il cloud al collaboratore di studio** ripetere la procedura descritta al punto 1.1, accedendo a Millewin come collaboratore ed impostando le credenziali cloud del collaboratore

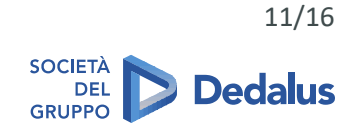

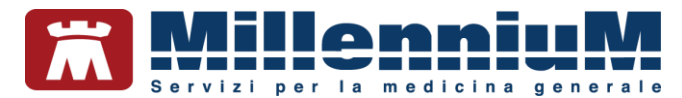

#### <span id="page-11-0"></span>**Prescrizione effettuata dal MEDICO in mobilità**

In questo paragrafo verrà spiegato come prescrivere un farmaco o una prestazione specialistica a domicilio con Millelight. La prescrizione effettuata a domicilio del paziente sarà recuperata, convalidata e inviata per email o stampata al rientro in studio con Millewin.

Nella fase prescrittiva a domicilio il Medico potrà decidere la modalità di invio della prescrizione:

- ✓ Invio per email
- Stampata in studio
- Inviata la portale MilleBook

#### <span id="page-11-1"></span>**Come effettuare una prescrizione da Millelight**

• Accedere a [https://millelight.millewin.it](https://millelight.millewin.it/) con le proprie credenziali (sono quelle utilizzate per RRS.net e RRS.tab)

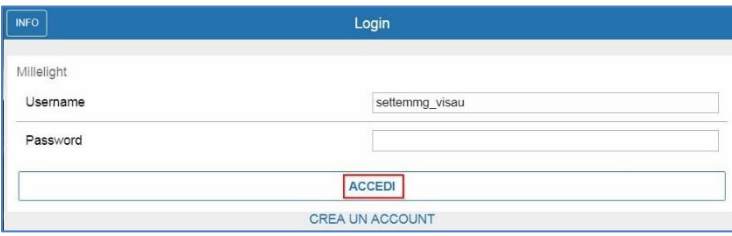

• Ricercare un paziente digitando le iniziali di cognome e nome

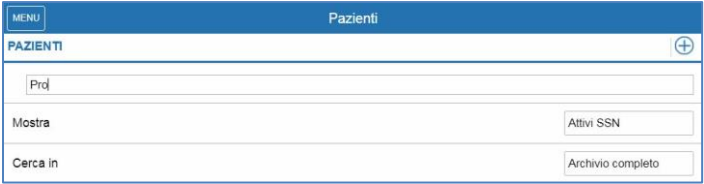

- Selezionare il paziente per entrare in visita
- Posizionarsi su *Terapie* ed utilizzare il pulsante + per prescrivere un nuovo farmaco
- Ricercare il farmaco da prescrivere nel prontuario digitando le iniziali del campo *CERCA*, selezionarlo e premere *OK*

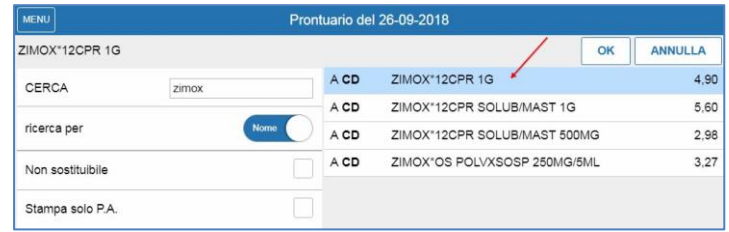

- Compilare i dati per la prescrizione, come numero di confezioni, posologia, esenzione, problema associato, suggerito, ecc…
- Confermare con *OK*
- Selezionare il farmaco ed utilizzare l'icona della stampante per procedere all'invio della prescrizione

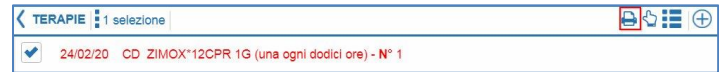

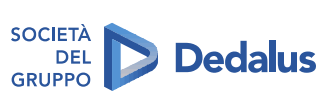

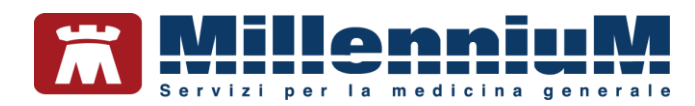

• Controllare l'esenzione eventualmente proposta e confermare con *OK* per proseguire, oppure selezionare dove indicato per cambiare l'esenzione e successivamente premere *OK*

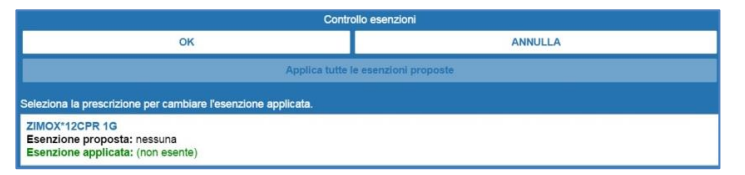

- Selezionare la modalità con cui si vuole inviare la prescrizione al paziente dopo la convalida
	- ✓ *Rossa*
	- ✓ *Dematerializzata Invio NRE e promemoria per mail*
	- ✓ *Dematerializzata Mail con NRE*
	- ✓ *Dematerializzata*
	- ✓ *Promemoria su MilleBook*

#### **IMPORTANTE**

La convalida dovrà avvenire sulla postazione di studio, da Millewin, con la smart card inserita

• L'immagine di seguito mostra il messaggio restituito a video che conferma l'invio della prescrizione allo studio

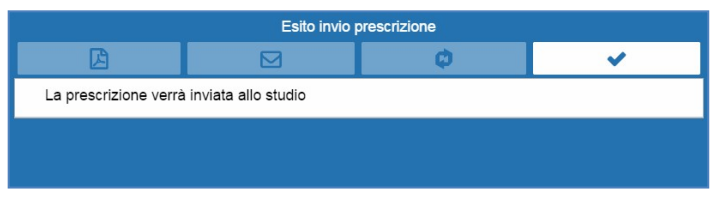

• La prescrizione effettuata a domicilio del paziente da Millelight sarà recuperata automaticamente in *Gestione Studio* dopo aver aperto Millewin

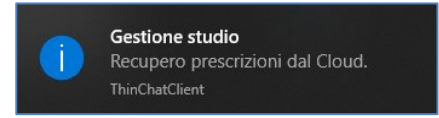

• Per scaricare le prescrizioni, da Gestione Studio cliccare sulla nuvoletta *Recupera prescrizioni da Cloud*

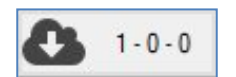

• La prescrizione effettuata da Millelight sarà visualizzata in Gestione Studio con lo sfondo di colore bianco, poiché ancora non dematerializzata e quindi non stampata e non inviata al paziente

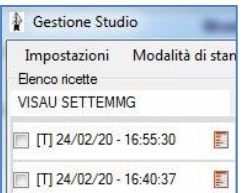

• Selezionare le prescrizioni di interesse

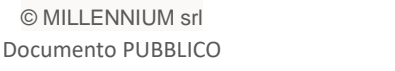

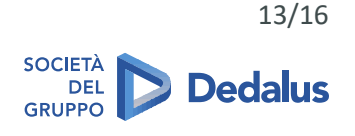

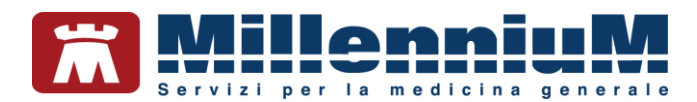

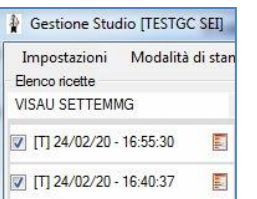

- Fare clic sul pulsante *Invia*
- La prescrizione dematerializzata e stampata o inviata al paziente mostrerà nello *Stato invio ricetta* di Gestione Studio il tipo di invio prescelto dal medico su Millelight al momento della prescrizione

Stato invio ricetta DEMATERIALIZZATA ED INVIATA PER EMAIL  $\land$ 

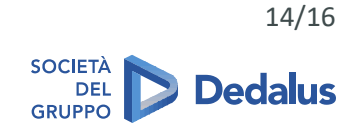

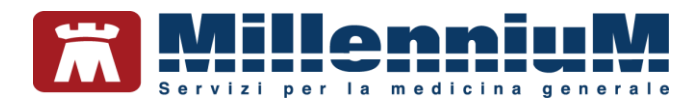

## <span id="page-14-0"></span>**Esempi di utilizzo**

#### <span id="page-14-1"></span>**La segretaria predispone le impegnative dallo studio A che medico potrà dematerializzare dallo studio B**

- La segretaria da Millewin predispone le impegnative
- Da Gestione Studio le invia al cloud cliccando sulla nuvoletta *Invia prescrizioni al cloud*

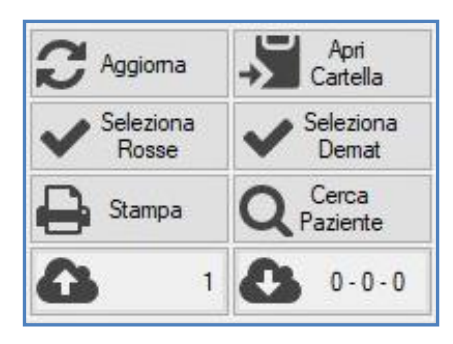

• Il numero delle prescrizioni si sposta dalla prima nuvoletta, alla nuvoletta di *Recupera prescrizioni da cloud*

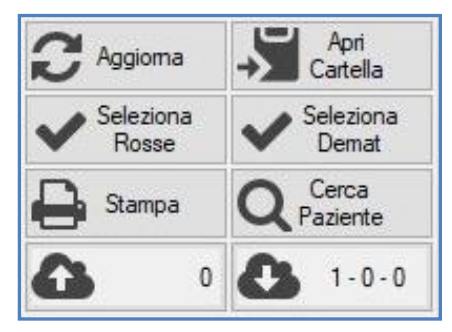

• Il medico che sta lavorando con Millewin in un secondo ambulatorio (studio B), da Gestione Studio può recuperare le prescrizioni fatte dalla segretaria che sta lavorando nello studio A. Il medico deve quindi fare clic sulla nuvoletta *Recupera prescrizioni da cloud*

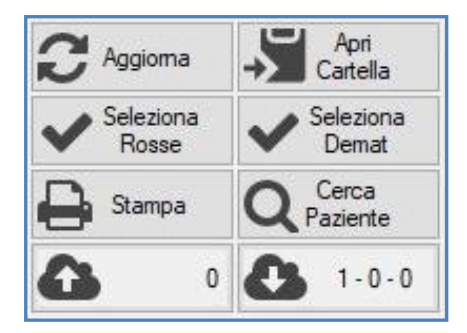

• Compaiono le ricette predisposte dalla segretaria

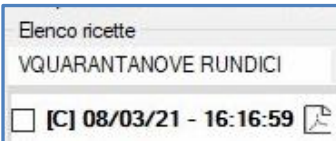

- Il medico deve selezionare le prescrizioni da dematerializzare, stampare o inviare al paziente
- Il medico deve fare clic sul pulsante *Invia* per convalidare e inviare le prescrizioni selezionate

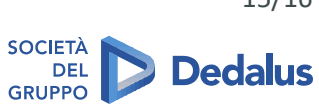

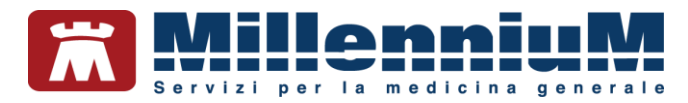

#### <span id="page-15-0"></span>**Il medico A presso il domicilio del paziente predispone da Millelight una prescrizione che il collega B recupera in ambulatorio da Millewin per la dematerializzazione**

#### **IMPORTANTE**

Entrambi i medici devono essere presenti nel database dello studio

• Il medico A, presso il domicilio del paziente, predispone le prescrizioni da Millelight, inviandole allo studio

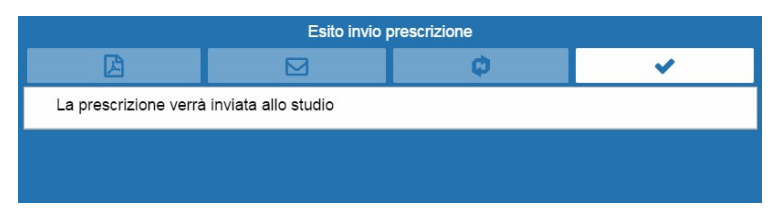

• Allo studio il collega B, titolare di Millewin può dematerializzare e gestire le prescrizioni fatte a domicilio scegliendo dal menu a tendina il nominativo del collega

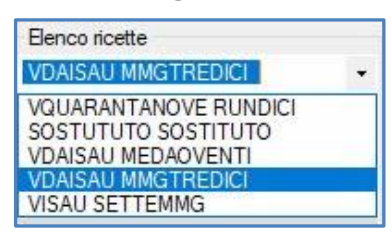

• Fare clic sull'icona *Recupera prescrizioni cloud* per recuperare la prescrizione effettuata dal Medico A con Millelight

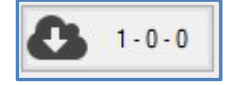

• Selezionare le prescrizioni di interesse e fare clic su *Invia* per dematerializzare

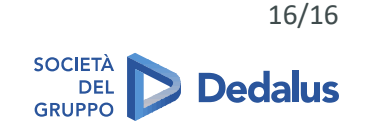